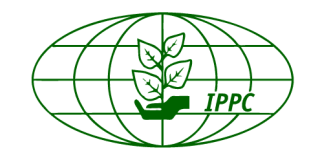

الاتفاقية الدولية لوقابة النباتات

国际植物

保护公约

**International Plant Protection Convention** 

**Convention internationale** pour la protection des végétaux Международная Конвенция по Карантину и Защите Растений

**Convención Internacional** de Protección Fitosanitaria

The Company of the Company of the Company of the Company of the Company of the Company of the Company of the Company of the Company of the Company of the Company of the Company of the Company of the Company of the Company **User Manual for the Phytosanitary Technical Resources Page and related databases and e-learning tools.** 

# **Phytosanitary technical resources web page**  [\(www.phytosanitary.info\)](http://www.phytosanitary.info/)

- 1. Sign up for an account.
- 2. Click on the confirmation link in the email you receive to validate your account.
- 3. Sign in with your confirmed username and password.
- 4. Click on icon "Upload Resource"
- 5. Complete the form and submit your technical resource.
- 6. Uploaded resources will be reviewed by the relevant subsidiary body(ies) and appear publically in the web page.

# **Phytosanitary Capacity Development Roster of Consultants**

# [\(http://phytosanitary.info/consultants\)](http://phytosanitary.info/consultants)

- 1. [Login](http://phytosanitary.info/user/login) o[r Register](http://phytosanitary.info/user/register) to complete your application form and upload your CV.
- 2. Provide all requested information into the application and submit your CV. Be sure to click on **Roster of Consultants Application Form** to display all the options and **tick the 'Yes' field in the Confirmation and Agreement field**.
- 3. After completing the form and clicking the Submit button you will receive an email with a link to activate your account and set your password.
- 4. Your application will be reviewed by the IPPC Secretariat. **Once your application is approved**, your profile will be listed in the [Roster of Consultants.](http://phytosanitary.info/consultants/roster)

# **Phytosanitary Capacity Development Project and Activity Databases**

#### [\(http://projects.phytosanitary.info/\)](http://projects.phytosanitary.info/)

- 1. [Log](http://projects.phytosanitary.info/index.php?id=1110970&L=0) in with your IPP Portal account.
- 2. Review the projects in your region/country.
- 3. Add projects and share your information by filling in the input form.
- 4. Your project will show up on the map.

# [\(http://activities.phytosanitary.info/\)](http://activities.phytosanitary.info/)

- 5. [Log](http://projects.phytosanitary.info/index.php?id=1110970&L=0) in with your IPP Portal account.
- 6. Review the activities in your region/country
- 7. Add activities and share your information by filling out the input form.
- 8. Your activity will show up in the calendar.

# **Phytosanitary Capacity Development E-learning Courses**

# **(**http://elearning.phytosanitary.info)

- 1. Sign up for an account form with your details.
- 2. Click on the confirmation link in the email you
- receive to validate your account.
- 3. Sign in with your confirmed username and password.
- 4. Select the course you want to participate in.
- 5. If you are prompted for an "enrolment key" use the one that your teacher has given you. This will "enroll" you in the course.
- 6. You can now access the full course. From now on you will only need to enter your personal username and password (in the form on this page) to log in and access any course you have enrolled in.

International Plant Protection Convention Secretariat Food and Agriculture Organization of the United Nations AGPP, Viale delle Terme di Caracalla 00153 Rome, Italy

Tel: +39 06 5705 4812 Fax: +39 06 5705 4819 Email: ippc@fao.org Website[: www.ippc.int](http://www.ippc.int/)